**GOOGLE SITES**

 $\mathcal{F}(\mathcal{F})$  and  $\mathcal{F}(\mathcal{F})$ 

# **Google sites 2 : Je website aanmaken**

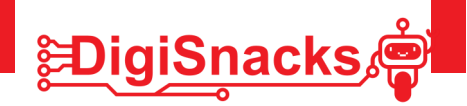

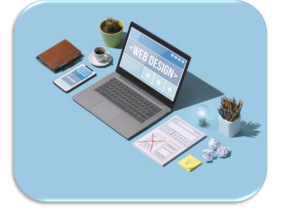

**F** Google Sites

## **1. OPDRACHT • UITDAGING**

Tijdens deze les ga je je eigenwebsite aanmaken. Hiervoor heb je wel een google account nodig. Indien je dit niet hebt, maken we er eentje aan, dat kan je altijd wel gebruiken.

Je gaat je website een naam geven, lay-out, achtergrondkleur,..

## **2. AFSPRAKEN**

Download geen software, games,.. dit is niet nodig voor deze cursus!

Kies een naam voor je website, maar weet dat ook je ouders deze kunnen zien.

Gebruik de computer voor oefeningen van de cursus: games, facebook, Messenger,.. kan je thuis checken!

### **3. MATERIAAL**

Voor dit onderzoek heb je enkel een computer nodig, best met computermuis en toetsenbord.

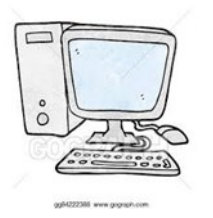

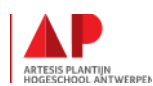

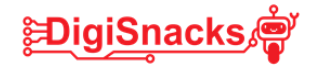

## **4. STAPPENPLAN**

Google sites is een applicatie van google. Om een site aan te maken heb je een google account nodig. Indien je dit niet hebt, maken we er eerst eentje aan.

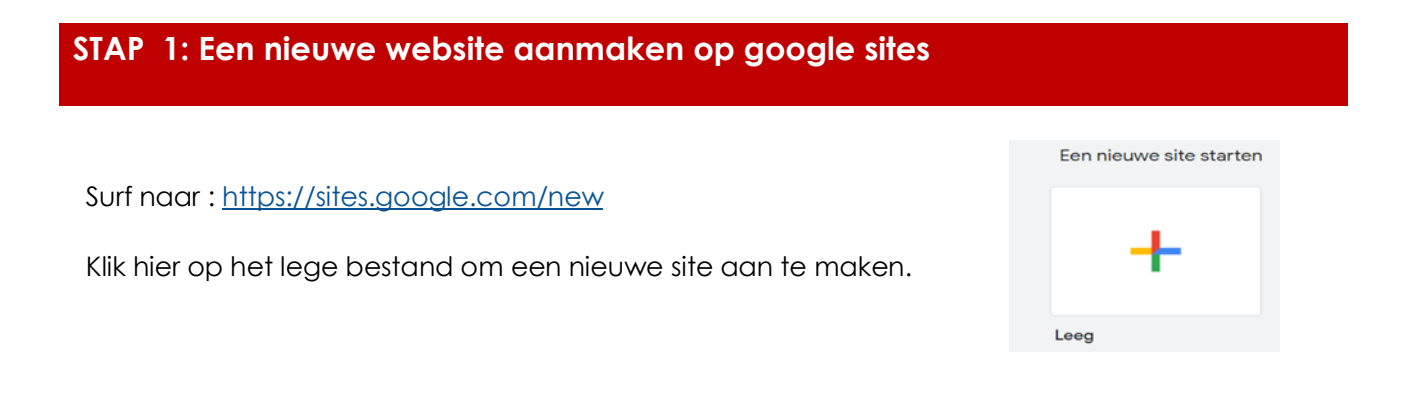

### **STAP 2 : Geef je website een naam en titel**

Je komt nu op een pagina om je website te maken. Allereerst geven we de website een naam en een titel.

- Vul links boven bij "naamloze site" het onderwerp van je site in
- $\bullet$ Vul in het midden bij "paginatitel" een titel in voor je website. Deze verschijnt in het groot op je scherm

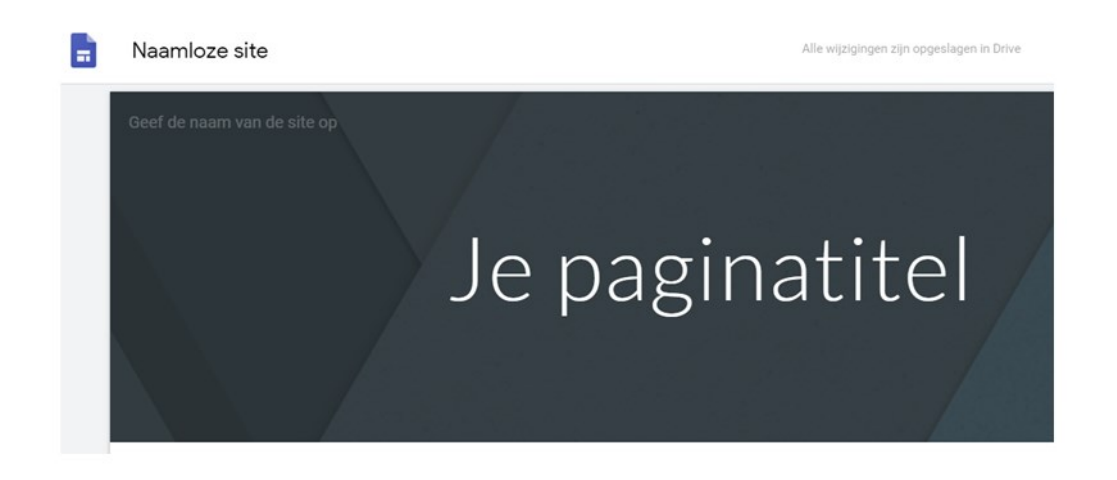

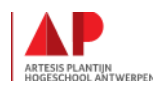

#### **GOOGLE SITES**

## **STAP 3: Geef je begeleider toegang tot jouw site**

Om jou te kunnen helpen met je website is het gemakkelijk dat je begeleider ook je website kan zien. Standaard kan niemand je website zien zolang deze niet gepubliceerd is.

• Klik op het mannetje rechts boven en vul het mail adres van je begeleider in.

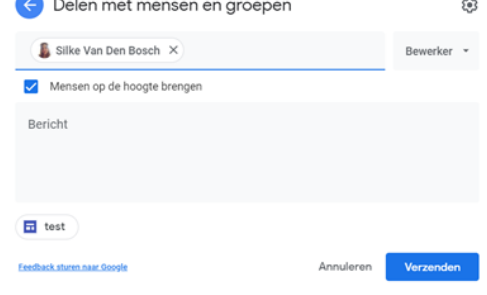

**EDigiSnacks** 

• Klik daarna op "verzenden"

### **STAP 4: Een thema en hoofdkleur kiezen**

Nu je je website hebt aangemaakt ga je deze wat kleur geven. Welke kleur? Kies zelf maar, iedereen heeft zijn eigen smaak!

- Klik rechts op je pagina op "thema's"
- Kies een hoofdkleur
- Kies een thema (bv. Aristotelis)

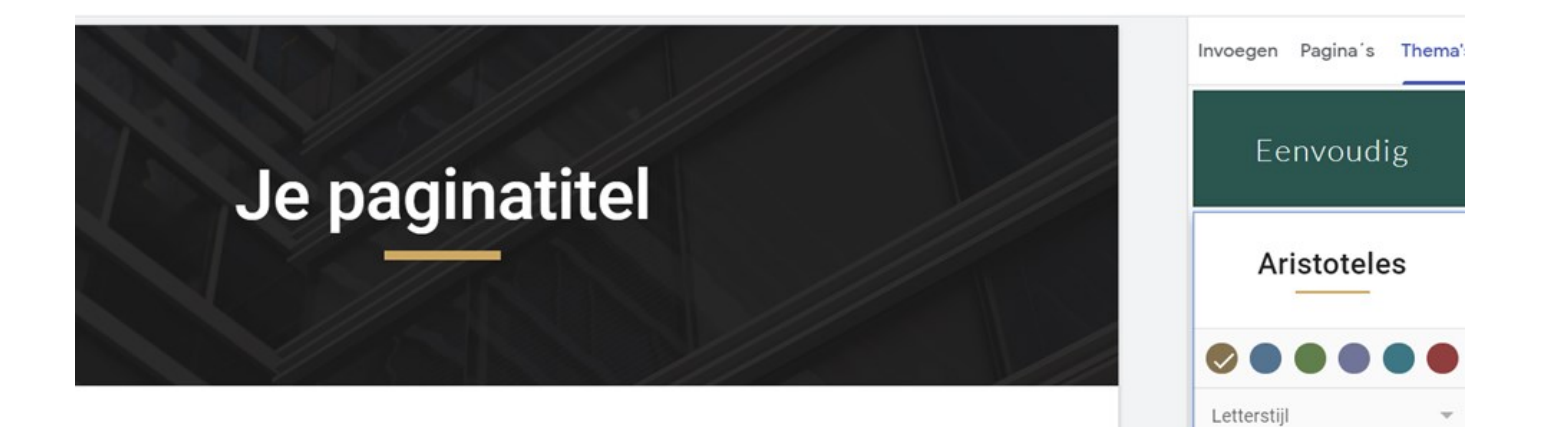

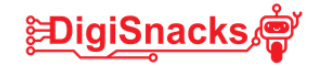

### **STAP 5: Een bannerfoto kiezen**

Als je over de banner (gekleurd deel met "je paginatitel" in) gaat, verschijnt in de linkerhoek "afbeelding wijzigen". Hier kan je een afbeelding toevoegen die dan achter de hoofdtitel verschijnt.

Bij "koptype" kan je de lay-out van de banner veranderen. Probeer deze maar eens uit!

• Pas koptype aan en kies diegene die je mooi vindt

Open een andere tab in je webbrowser en zoek een leuke afbeelding voor je pagina en sla deze op.

- Kies "afbeelding wijzigen". Nu heb je 2 keuzes:
	- $\Rightarrow$  Uploaden: nu kan je juist opgeslagen afbeelding selecteren
	- $\Rightarrow$  Afbeelding kiezen: je krijgt voorbeelden die je kan gebruiken.

Aan jou de keuze wat je wil gebruiken!

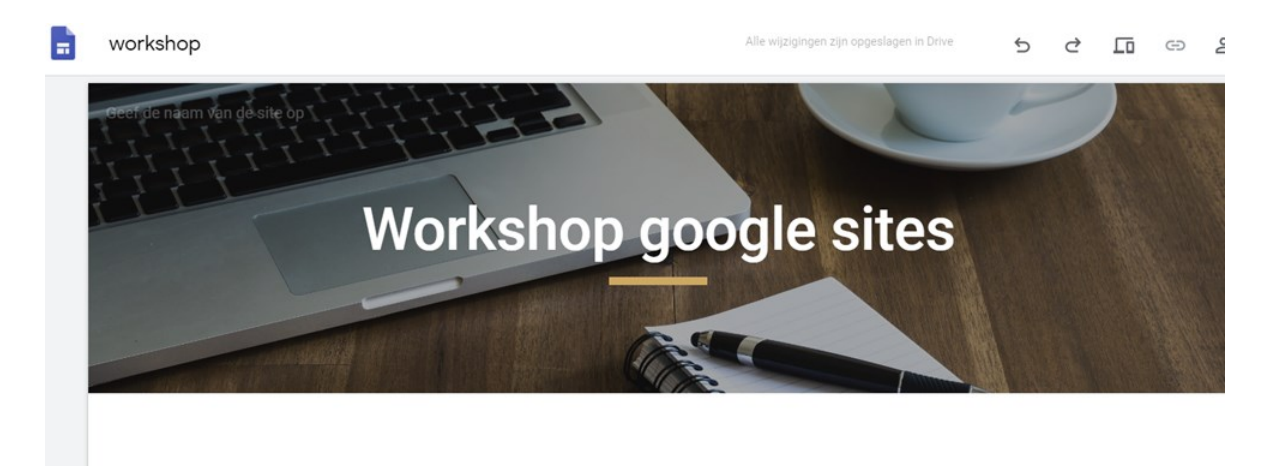

### **STAP 6: Je site bekijken**

Ben je curieus hoe je website er al uitziet?

Je kan je site bekijken door op het "voorbeeld" icoontje te klikken rechts bovenaan in de balk: ᄕ

### **6. BESLUIT**

Je hebt nu je eigen website aangemaakt met al een basis vormgeving! Je eigen voorkeur naar kleur, lay-out en titel.

In de volgende workshops gaan we verder aan de slag met afbeeldingen, menu's, hyperlinks en natuurlijk met wat inhoud!

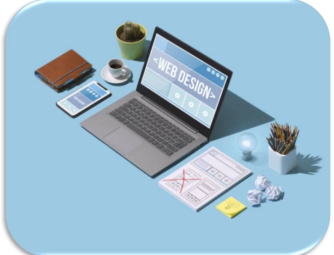

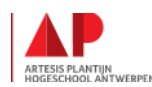